# **DLP PROJECTOR**

## **USER'S GUIDE**

Thank you for purchasing the DLP<sup>TM</sup> Projector.

Please read this user's guide to ensure correct use of the device. Save this user's guide for future reference.

## OUTLINE

This DLP<sup>TM</sup> Projector can display various computer signals and NTSC/PAL/SECAM video signals.

# **FEATURES**

- 1. High Brightness
- 2. High Resolution
- 3. Compact Size, Feather Weight for Portability
- 4. RGB and DVI-D Input Terminal
- 5. One Touch Auto-Adjustment Function
- 6. Easy Keystone Adjustment

## Copyright

Copyright © 2003. All rights reserved. No part of this publication may be reproduced, transmitted, transcribed, stored in a retrieval system or translated into any language or computer language, in any form or by any means, electronic, mechanical, magnetic, optical, chemical, manual or otherwise, without the prior written permission of the company.

## **Disclaimer**

The company makes no representations or warranties, either expressed or implied, with respect to the contents hereof and specifically disclaims any warranties, merchantability or fitness for any particular purpose. Furthermore, the company reserves the right to revise this publication and to make changes from time to time in the contents hereof without obligation of the company to notify any person of such revision or changes.

# **Table of Contents**

| Introduction                                      |
|---------------------------------------------------|
| Safety Instructions                               |
| FCC Statement                                     |
| EEC STATEMENT                                     |
| Shipping Contents                                 |
| Projector Description                             |
| Projector Description                             |
| External Control Panel                            |
| Adjuster                                          |
| Projector Features                                |
| Remote Control Description                        |
| Installing or Replacing Batteries ("AAA" type)    |
| Installation                                      |
|                                                   |
| Display Size                                      |
|                                                   |
| Operation                                         |
| Start Up                                          |
| Digital Keystone Correction                       |
| Auto Adjustment    15      Source Selection    16 |
| Source Selection      16        Blank      16     |
| Menu System                                       |
| 1. Display Menu                                   |
| 2. Image Menu                                     |
| 3. Source Menu                                    |
| 4. Control Menu                                   |
| 5. PIP Menu                                       |
| Shutdown                                          |
| Maintenance                                       |
| Lamp Information                                  |
| Use and Replacement of the Lamp                   |
| Lamp Replacement                                  |
| Operative Information                             |
| Troubleshooting                                   |
| Common Problems & Solutions                       |
|                                                   |

| Status Messages                               | 28 |
|-----------------------------------------------|----|
| Specifications2                               | 29 |
| Projector Specifications                      | 29 |
| Timing Chart                                  | 30 |
| Suppoted timing for Analog RGB and DVI inputs | 30 |
| Supported timing for YPbPr input              | 30 |
| Supported timing for Video and S-Video inputs | 31 |
| Dimensions                                    | 32 |

# INTRODUCTION

# ▲ Caution

TO PREVENT SHOCK, DO NOT OPEN THE CABINET. NO USER -SER-VICEABLE PARTS INSIDE. REFER SERVICING TO QUALIFIED SERVICE PERSONNEL. PLEASE READ THIS USER'S GUIDE BEFORE YOU OPERATE YOUR PROJECTOR. SAVE THIS USER'S GUIDE FOR FUTURE REFERENCE.

## Safety Instructions

- 1. Read this user's guide before you operate your projector and save it for future reference.
- The lamp becomes extremely hot during operation. Allow the projector to cool for approximately 45 minutes prior to removing the lamp assembly for replacement. Do not operate lamps beyond the rated lamp life. Excessive operation of lamps beyond the rated life could cause them to explode on rare occasions.
- 3. Never replace the lamp assembly or any electronic components unless the projector is unplugged.
- To reduce the risk of electric shock, do not disassemble this appliance. Take it to a qualified technician when service or repair is required. Incorrect reassembly can cause electric shock when the appliance is subsequently used.
- 5. Do not place this product on an unstable cart, stand, or table. The product may fall, sustaining serious damage.
- 6. Do not touch the top cover when the projector is under operation.
- 7. The projector must be packaged into a carry bag while moving to another place for operation.
- 8. To avoid the lamp being damaged, never turn the Main Power Switch off in the back of the projector during operation. The normal operation procedures are to turn the power button off, and, after a 90-second cooling process, turn off the Main Power Switch.

# ▲ Caution

- Always open the lens shutter when the projector lamp is on.
- Do not look straight at the projector lens during operation. The intense light beam may damage your eyes.
- In some countries, the line voltage is NOT stable. This projector is designed to operate safely within a bandwidth of 100 to 240 volts, but could fail if power cuts or surges of <u>+</u> 10 volts occur. In these high-risk areas, it is recommended that a power stabilizer unit be used in conjuction with this projector.
- Do not place this projector on the top of cloth or carpet.
- Do not touch the ventilation grill when the projector is under operation.

**Save this user's guide**: The information contained in this manual will assist you in operating and maintaining your personal projector.

## **FCC Statement**

**CLASS B**: This equipment generates, uses and can radiate radio frequency energy and, if not installed and used in accordance with the instructions, may cause harmful interference to radio communications. However, there is no guarantee that interference will not occur in a particular installation. If this equipment does cause harmful interference to radio or television reception, which can be determined by turning the equipment off and on, the user is encouraged to try to correct the interference by one or more of the following measures:

- Reorient or relocate the receiving antenna.
- Increase the distance between the equipment and receiver.
- Connect the equipment into an outlet on a circuit different from that to which the receiver is connected.
- Consult the dealer or an experienced radio/TV technician for help.

## EEC STATEMENT

This machine was tested against the 89/336/EEC (European Economic Community) for EMC (Electro Magnetic Compatibility) and fulfills these requirements.

## **Shipping Contents**

The projector is shipped with the cables required for connection to standard PC or laptop computers. Carefully unpack and verify that you have all the items shown below. If any of these items are missing, please contact personnel at the place of purchase.

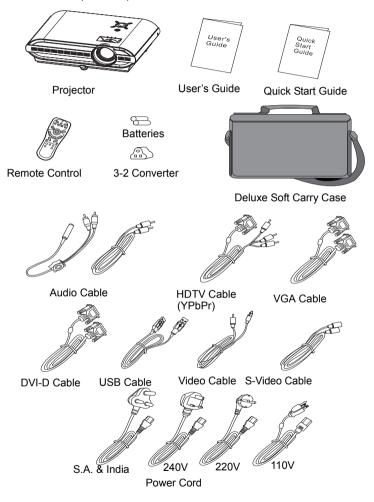

### **Optional Accessories**

- 1. 250W lamp module
- 2. Macintosh adapter
- 3. Ceiling mount kit

## **Projector Description**

### Projector

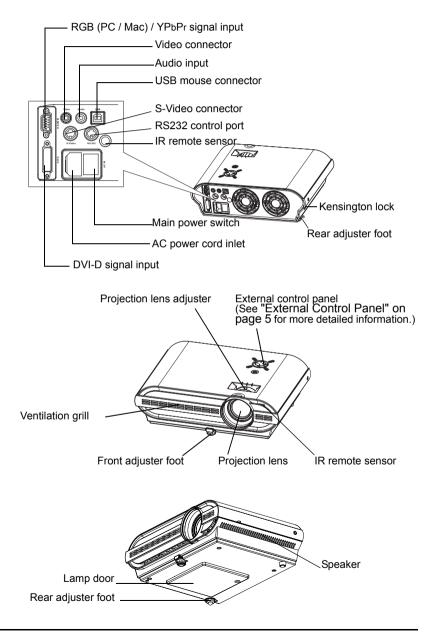

### **External Control Panel**

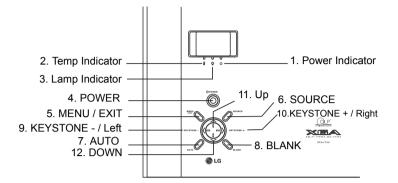

#### 1. Power indicator

The indicator shows green for a normal state. When the projector is in Standby mode, it shows orange toggle. See "Operative Information" on page 26 for more detailed information.

#### 2. Temp indicator

The Temp indicator shows red or flashed red when the system temperature is too high or has fan problems, which may occur if the projector is operated improperly. See "Operative Information" on page 26 for more detailed information.

#### 3. Lamp Indicator

The Lamp Indicator will light up when the lamp needs service, cooling or replacement. See "Lamp Information" on page 25 and "Operative Information" on page 26 for more detailed information.

#### 4. POWER

Press and hold the POWER key for 1 second to turn on or off the projector.

#### 5. MENU / EXIT

Brings the OSD menu or leaves the OSD menu.

#### 6. SOURCE

Selects signal sources from among Analog RGB, DVI, YPbPr, S-Video and Composite Video.

#### 7. AUTO

Automatically determines the suitable frequency and clock for current received signals. The auto adjustment function will not affect the current brightness and colors settings.

#### 8. BLANK

Uses **BLANK** to hide the screen image. You can press **BLANK** again or **RETURN** to bring the image back.

When this function is activated, the sound will not stop, unless you press **MUTE**.

#### 9. KEYSTONE - 10. KEYSTONE +

Presses KEYSTONE - to correct a image that is wider at the top. Presses KEYSTONE + to correct a image that is wider at the bottom.

#### 9. Left < 10. Right >

#### 11. Up ^ 12. Down v

When the On-Screen Menu system is activated, the four buttons help you navigate among choices and settings in the menus and sub-menus.

#### Adjuster

The projector is equipped with 1 quick-release adjuster foot. Push the button to adjust its tilt angle.

- 1. Lift the projector up and press the adjuster button to release the adjuster. The adjuster will drop into position and be locked.
- 2. Screw the rear adjuster to fine-tune the tilt angle.

#### Note: The adjuster can only bear the weight of the projector itself . Please do not place any additional burden on it.

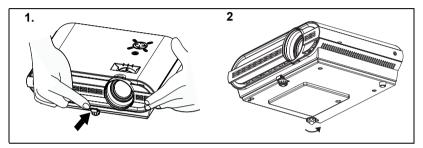

#### **Projector Features**

The projector integrates high-performance optical engine projection and a user-friendly design to deliver high reliability and ease of use.

The projector offers the following features:

- Small and light for portability.
- Full-function remote control with laser pointer/ remote mouse function.
- High quality manual zoom lens.
- One-key auto-adjustment to display the best picture quality in PC mode.
- Easy digital keystone correction through hot keys to correct distorted images.
- High resolution.
- Ultra-high brightness projection lamp.
- Ability to display 16.7 million colors.
- On-screen menus in 8 languages: English, French, German, Italian, Spanish, Korean, Simplified Chinese, and Traditional Chinese.
- Powerful AV function to provide high quality AV picture.
- HDTV compatibility (YPbPr).
- RGB and DVI-D input terminal

Note: The brightness of the projected image will vary depending on the ambient lighting conditions and contrast/brightness settings.

## **Remote Control Description**

The remote control sensors are located in the front/ back of the projector.

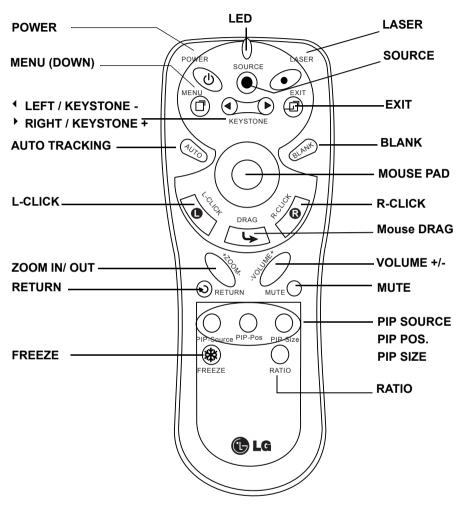

#### 

Whe the OSD menu is activated, the buttons function as 4 Left / Fight. For the rest of time, the buttons function as Keystone - / Keystone +.

### 2. MOUSE PAD, MOUSE , L-CLICK, R-CLICK

When a PC or notebook is connected to the projector with a USB connector, these buttons work as a mouse.

#### 3. ZOOM IN/ OUT

By pressing ZOOM IN +, the center of the picture will be magnified. When the + button is pressed again, the picture is further magnified, up to four times the original size. By pressing ZOOM OUT -, the size of the image is reduced. When the - button is pressed again, the picture is further reduced until it is restored to its original size. To return to the normal display mode, press the RETURN button. (This function can be used in combination with FREEZE. )

#### 4. FREEZE

The image is frozen when FREEZE is pressed. A "Pause" icon will appear in the lower right corner of the screen. To stop the freeze function, press the FREEZE button, RETURN button or SOURCE button (when the input source is switched over during display) again.

#### 5. PIP SOURCE, PIP POS., PIP SIZE

By pressing the PIP-Source, PIP-Pos and PIP-Size buttons, you can enable the PIP (Picture In Picture) function and choose the position and size of the PIP image.

#### 6. RATIO

By pressing the Ratio button, you can select the screen aspect ratio you prefer: 4:3,16:9 or native input source resolution in RGB or DVI mode (when the input source's resolution is lower than the projector provides, you don't need to rescale the image.).

#### 7. RETURN

Back to the last state from "ZOOM", "BLANK", "FREEZE" or "PIP".

## Installing or Replacing Batteries ("AAA" type)

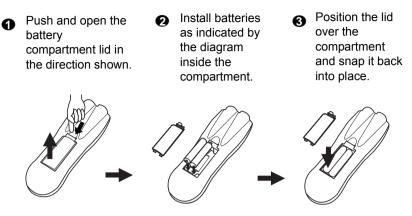

# ▲ Caution

Avoid excessive heat and humidity. There may be danger of an explosion if batteries are incorrectly replaced. Replace only with the same or equivalent type recommended by the manufacturer. Dispose of used batteries according to the manufacturer's instructions.

## INSTALLATION

## **Display Size**

Place the projector at the required distance from the screen according to the desired picture size (see the table below).

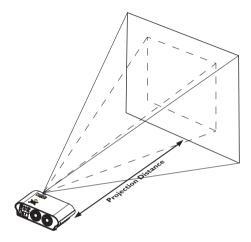

Diagonal measurement Diagonal measurement Distance from Distance from Maximum Minimum screen screen Minimum zoom Maximum zoom zoom zoom feet inches feet inches feet inches meters cm meters cm meters cm 6 72 3.73 44.8 4.57 54.9 1.5 150 0.93 93.3 1.14 114.3 8 96 200 1.24 124.5 152.4 4.98 59.7 6.10 73.2 2.0 1.52 120 250 10 6.22 74.7 7.62 91.4 2.5 1.56 155.6 1.91 190.5 144 7.47 300 186.7 2.29 12 89.6 9.14 109.7 3.0 1.87 228.6 14 168 8.71 104.5 10.67 128.0 3.5 350 2.18 217.8 2.67 266.7 16 192 2.49 304.8 9.96 119.5 12.19 146.3 4.0 400 248.9 3.05 18 216 11.20 134.4 13.72 164.6 4.5 450 2.80 280.0 3.43 342.9 20 240 12.45 149.4 15.24 182.9 5.0 500 3.11 311.2 3.81 381.0 22 264 13.69 164.3 16.76 201.2 550 3.42 342.3 4.19 419.1 5.5 24 288 14.94 179.2 18.29 219.5 6.0 600 3.73 373.4 4.57 457.2

| RD-JT50 / RD-JT52 display size chart (4:3 aspect ratio) |
|---------------------------------------------------------|
|---------------------------------------------------------|

| Distan | Distance from |                              | Diagonal m |                        | easurement |         |        | e from       | Dia    | gonal m | easureme | ent   |
|--------|---------------|------------------------------|------------|------------------------|------------|---------|--------|--------------|--------|---------|----------|-------|
| screen |               | Minimum Maximum<br>zoom zoom |            | n Distance from screen |            | Minimur | n zoom | Maxir<br>zoc |        |         |          |       |
| feet   | inches        | feet                         | inches     | feet                   | inches     | mete    | ers    | cm           | meters | cm      | meters   | cm    |
| 6      | 72            | 3.44                         | 41.3       | 4.20                   | 50.4       | 1.5     | ;      | 150          | 0.86   | 86.0    | 1.05     | 105.0 |
| 8      | 96            | 4.59                         | 55.1       | 5.60                   | 67.2       | 2.0     | )      | 200          | 1.15   | 114.7   | 1.40     | 140.0 |
| 10     | 120           | 5.74                         | 68.8       | 7.00                   | 84.0       | 2.5     | ;      | 250          | 1.43   | 143.4   | 1.75     | 179.4 |
| 12     | 144           | 6.88                         | 82.6       | 8.40                   | 100.8      | 3.0     | )      | 300          | 1.72   | 172.1   | 2.10     | 209.9 |
| 14     | 168           | 8.03                         | 96.4       | 9.80                   | 117.6      | 3.5     | ;      | 350          | 2.01   | 200.8   | 2.45     | 244.9 |
| 16     | 192           | 9.18                         | 110.1      | 11.20                  | 134.4      | 4.0     | )      | 400          | 2.29   | 229.4   | 2.80     | 279.9 |
| 18     | 216           | 10.32                        | 123.9      | 12.60                  | 151.2      | 4.5     | ;      | 450          | 2.58   | 258.1   | 3.15     | 314.9 |
| 20     | 240           | 11.47                        | 137.7      | 14.00                  | 167.9      | 5.0     | )      | 500          | 2.87   | 286.8   | 3.50     | 349.9 |
| 22     | 264           | 12.62                        | 151.4      | 15.39                  | 184.7      | 5.5     | ;      | 550          | 3.15   | 315.5   | 3.85     | 384.9 |
| 24     | 288           | 13.77                        | 165.2      | 16.79                  | 201.5      | 6.0     | )      | 600          | 3.44   | 344.1   | 4.20     | 419.9 |

#### RD-JT50 / RD-JT52 (XGA) screen size chart (16:9 aspect ratio)

There is 3% ~ 5% tolerance among these numbers due to optical component limits.

\* 1m = 3.28 feet, 1 feet = 0.305m, 1m = 100cm, 1 feet = 12 inches

## **Connecting to Various Equipment**

### **HDTV** description

The projector is capable of displaying various High Definition TV display modes. Some of these sources are:

- Digital-VHS (D-VHS) player
  DVD player
- Satellite Dish HDTV receiver
  DTV tuners

Most of these sources will provide an analog composite video output, a standard VGA output, or a YPbPr (default) format.

The projector is capable of accepting HDTV data through a YPbPr connector. Use a HDTV cable that came with your projector to display HDTV images.

The following standards are supported in the HDTV function:

- 480i 480p
- 576i 576p
- 720p 1080i

Please refer to "Menu System" on page 17 for information on the HDTV  $(YP_bP_r)$  OSD selections.

### **Connecting to Various Equipment**

It only takes a few seconds to connect your projector to your desktop or notebook computer, VCR, or other systems. However, a Mac adapter (an optional accessory) is needed for connection to Macintosh computers.

#### **Connecting to Various Equipment**

It only takes a few seconds to connect your projector to your desktop or notebook computer, VCR, or other systems. However, a Mac adapter (an optional accessory) is needed for connection to Macintosh computers.

1. Notebook/ Computer (Macintosh computer is only supported with D-Sub IN connector.)

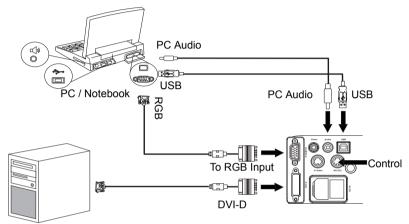

The USB cable is not needed unless you have a remote control with mouse functions.

2. DVD player or HDTV signal can only support D-SUB IN.

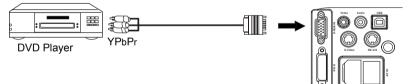

3. S-video device

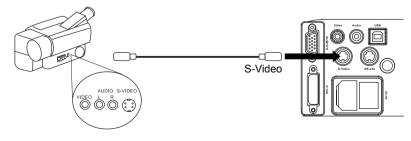

4. Video device or VCR

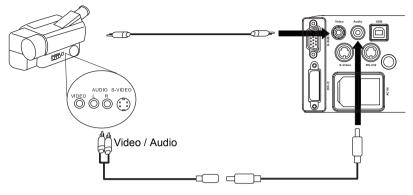

# **OPERATION**

## Start Up

1. Plug the power cord into a wall socket.

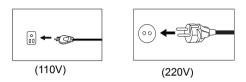

2. Turn the Main Power Switch on.

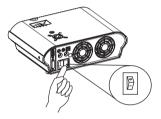

3. Press and hold **POWER** to start the unit. The Power Indicator flashes green and stays green when the power is turned on.

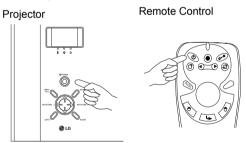

(When the power is turned off, there is a 90-second cooling period before the projector can be re-started.)

4. Switch on all connected equipment.

## **Digital Keystone Correction**

Keystoning refers to the situation where the projected image is noticeably wider at either the top or bottom. To correct this, press **KEYSTONE** <sup>4</sup> / ▶ (hot key) on the remote control, and then adjust the sliding bar labeled Keystone, as needed. Press <sup>4</sup> to correct keystoning at the top of the image. Press ▶ to correct keystoning at the bottom of the image.

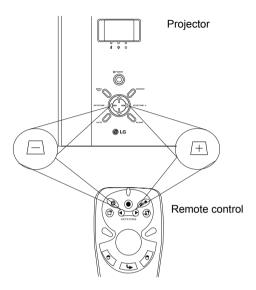

## Auto Adjustment

In some cases, you may need to optimize the picture quality. To do this, press the **AUTO** key on the control panel of the projector or on the remote control. The built-in Intelligent Auto Adjustment function will re-adjust settings to provide the best picture quality.

\*This function is available only in Analog RGB mode.

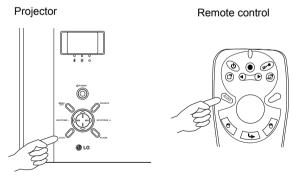

## **Source Selection**

When several input sources are available, press the **SOURCE** key to make a selection from the control panel of the projector or the remote control.

Because Analog RGB and YPbPr inputs share the same terminal in the back of the projector, there's only one signal can be applied at one time.

Projector

Remote control

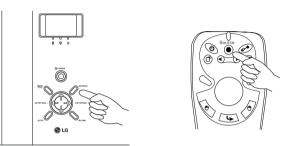

## Blank

Uses **BLANK** to hide the screen image and press **BLANK** again or **RETURN** to bring the image back.

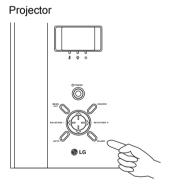

Remote control

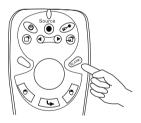

## Menu System

To use the **MENU** button on the remote control:

- 1. Press **MENU** to display the main OSD menu.
- 2. Press <sup>◀</sup> or <sup>▶</sup> to select a sub-menu.
- 3. Press **MENU** again to select items in the sub-menu.
- 4. Press or to adjust / select items.
- 5. Press EXIT to return to the previous menu.

To use the **MENU / EXIT** button on the projector contol panel:

- 1. Press **MENU / EXIT** to display the main OSD menu.
- 2. Press < or > to select a sub-menu.
- 3. Press v (DOWN) to select items in the sub-menu.
- 4. Press <, >, ^ or V to adjust / select items.
- 5. Press MENU/ EXIT to return to the previous menu. :

| Menu Bar                                   |                                    |                                                                  |                            | <b>A</b>                                                       |                                                                               |
|--------------------------------------------|------------------------------------|------------------------------------------------------------------|----------------------------|----------------------------------------------------------------|-------------------------------------------------------------------------------|
| Sub-menu                                   | Display                            | Image                                                            | Source                     | Control                                                        | PIP                                                                           |
| Analog RGB                                 |                                    | Auto Resize<br>H Position                                        |                            | Main Page:                                                     |                                                                               |
| DVI                                        | Keystone<br>Brightness             | V Position<br>tone Color Temp                                    |                            | Language<br>OSD:<br>Setup<br>Economic Mode                     | Main Page:<br>PIP Source                                                      |
| Y/Pb/Pr<br>(480p / 576p /<br>720p / 1080i) | Contrast<br>Phase<br>H Size        | Ratio<br>H Position<br>V Position<br>Color<br>Tint<br>Color Temp | Mirror<br>Source<br>Volume | Reset<br>Lamp Hour<br>OSD Sub<br>Page:<br>OSD Pos.<br>OSD Time | PIP Size<br>PIP Pos.<br>H Position<br>V Position<br>More Options<br>Sub Page: |
| Y/Pb/Pr<br>(480i / 576i)                   | Keystone<br>Brightness<br>Contrast | Ratio<br>System<br>Color Temp<br>Information<br>Ratio<br>System  | Mute                       | Set Up Sub<br>Page:<br>Source Scan                             | Brightness<br>Contrast<br>Color<br>Tint                                       |
| Video                                      | Keystone<br>Brightness             |                                                                  |                            | Keystone Hold<br>Mirror Hold                                   | Sharpness<br>System                                                           |
| S-Video                                    | Contrast<br>Color<br>Tint          | Sharpness<br>Color Temp<br>Information                           |                            | Blank Time<br>Auto Off<br>User Logo                            | Cyclom                                                                        |

## 1. Display Menu

| FUNCTION   | DESCRIPTION                                                                                                    |  |  |  |
|------------|----------------------------------------------------------------------------------------------------|--|--|--|
| Keystone   | Corrects any keystoning of the image.                                                                                                    |  |  |  |
| Brightness | Adjusts the brightness of the image.                                                                                                    |  |  |  |
| Contrast   | Adjusts the degree of difference between dark and light in the image.                                                                                                    |  |  |  |
| Phase      | Adjusts to avoid the occurrence of flicker.                                                                                                    |  |  |  |
| H Size     | Adjusts to fit in the desired image size.<br>This function is not available when the input mode is Video, S-<br>Video, DVI or YPbPr 480i / 576i.                                  |  |  |  |
| Color      | Increases or decreases the color range (R, G, B) of the image.                                                                                                    |  |  |  |
| Tint       | Adjusts the image to make it appear more red or green.<br>This function is not available when the input mode is Analog RGB,<br>DVI or YPbPr and the input system is PAL or SECAM. |  |  |  |

## 2. Image Menu

| FUNCTION    | DESCRIPTION                                                                       |  |  |  |
|-------------|-----------------------------------------------------------------------------------|--|--|--|
|             | Makes the best fit of the image to the screen,                                    |  |  |  |
| Auto Resize | 1. On 2. Off 3. 16:9                                                              |  |  |  |
|             | C This function is available only when the input mode is Analog RGB and DVI.      |  |  |  |
|             | Users have 2 options for the image ratio.                                         |  |  |  |
| Ratio       | 1.4:3 2.16:9                                                                      |  |  |  |
|             | This function is available when the input mode is YPbPr, Video or S-<br>Video.    |  |  |  |
|             | Adjusts the horizontal position of the projected image.                           |  |  |  |
| H Position  |                                                                                   |  |  |  |
|             | This function is available only when the input mode is Analog RGB.                |  |  |  |
| V Position  | Adjusts the vertical positon of the projected image.                              |  |  |  |
| Color Temp  | Adjusts the color temperature to fit your preference.                             |  |  |  |
| Information | Shows the current resolution.                                                     |  |  |  |
| System      | System information will be shown:<br>1.NTSC 2. PAL 3.SECAM                        |  |  |  |
|             | Adjusts the image to make it look sharper or softer.                              |  |  |  |
| Sharpness   | C This function is not available when the input mode is Analog RGB, DVI or YPbPr. |  |  |  |
| Color       | Increases or decreases the color range (R, G, B) of the image.                    |  |  |  |
|             | This function is available only when the input mode is YPbPr.                     |  |  |  |
| Tint        | Adjusts the image to make it appear more red or green.                            |  |  |  |
|             | This function is not available when the selected System is PAL.                   |  |  |  |

### 3. Source Menu

| FUNCTION | DESCRIPTION                                                                                               |                             |  |  |  |  |
|----------|----------------------------------------------------------------------------------------------------|-----------------------------|--|--|--|--|
| Mirror   | a. Rear screen projection                                                                                 | Ceiling mounted<br>ojection |  |  |  |  |
| Source   | Shows the input source from amon<br>and Composite Video when severa<br>The input Source cannot be changed | al sources are available.   |  |  |  |  |
| Volume   | Adjusts the volume level.                                                                                 |                             |  |  |  |  |
| Mute     | Off On                                                                                                    |                             |  |  |  |  |

## 4. Control Menu

| FUNCTION         | DESCRIPTION                                                                                                    |  |  |  |
|------------------|----------------------------------------------------------------------------------------------------|--|--|--|
| Language         | Language sets the language for the OSD control menus.<br>Use the 4 / • key to select the desired language from among<br>English, French, German, Italian, Spanish, Korean, Traditional<br>Chinese and Simplified Chinese. |  |  |  |
|                  | OSD Pos.<br>Selects a desired OSD position.                                                                                                    |  |  |  |
| OSD              | <b>OSD Time</b><br>Sets the length of time the OSD will remain active after the last<br>time you pressed the button. The range is from 5 to 60<br>seconds in 5-second increments.                                         |  |  |  |
|                  | Source Scan<br>When svelected, activates the Source scan function.                                                                                                    |  |  |  |
|                  | Keystone Hold                                                                                                    |  |  |  |
| Setup            | When selected, preserves the last keystone correction value even when the projector is restarted.                                                                                                    |  |  |  |
|                  | Mirror Hold                                                                                                    |  |  |  |
|                  | When selected, preserves the last mirror correction value even when the projector is restarted.                                                                                                    |  |  |  |
|                  | Blank Time                                                                                                    |  |  |  |
|                  | Determines the length of time before the projector is shut off when Blank is activated.                                                                                                    |  |  |  |
|                  | Auto Off                                                                                                    |  |  |  |
|                  | Sets the length of time before the system is shut off when no input is detected.                                                                                                    |  |  |  |
|                  | User Logo                                                                                                    |  |  |  |
|                  | Enables the user to define his/her own logo screen that will display during strat-up. Three modes are available: Default (LG logo), black screen and blue screen.                                                         |  |  |  |
| Economic<br>Mode | Selects Economic mode to lower brightness and extend the lamp life.                                                                                                    |  |  |  |
| Reset            | Returns all settings to their factory preset values.                                                                                                    |  |  |  |
| Lamp Hour        | Shows lamp usage time.                                                                                                    |  |  |  |

### 5. PIP Menu

These functions are available only when the input mode is Analog RGB and the PIP source is Video or S-Video.

| FUNCTION     | DESCRIPTION                                                                                                    |  |  |  |
|--------------|----------------------------------------------------------------------------------------------------|--|--|--|
| PIP Source   | Selects the source for the PIP.                                                                                                    |  |  |  |
| PIP Size     | Enables use of the 1 / 1 key to scroll through the four alternatives: Off, Small, Medium, Large.                                                            |  |  |  |
| PIP Position | Selects a desired position for the PIP.                                                                                                    |  |  |  |
| H Position   | Adjusts the horizontal position of the PIP image.                                                                                                    |  |  |  |
| V Position   | Adjusts the vertical position of the PIP image.                                                                                                    |  |  |  |
| More Options | Enables use of the $\checkmark$ / $\blacktriangleright$ key to select more PIP functions including Brightness, Contrast, Color, Tint, Sharpness and System. |  |  |  |
| Brightness   | Adjusts the brightness of the PIP image.                                                                                                    |  |  |  |
| Contrast     | Adjusts the degree of difference between dark and light for the PIP image.                                                                                  |  |  |  |
| Color        | Increases or decreases the color range (R, G, B) of the image.                                                                                              |  |  |  |
| Tint         | Adjusts the image to make it appear more red or green.                                                                                                    |  |  |  |
| Sharpness    | Adjusts the image to make it appear sharper or softer.                                                                                                    |  |  |  |
| System       | Shows PIP image systems: NTSC, PAL, SECAM.                                                                                                    |  |  |  |

## Shutdown

1. Press and hold **POWER** and a warning message will appear. To turn off the projector, press and hold **POWER** again.

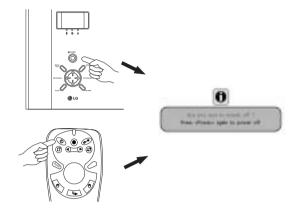

- 2. The fan will continue to run for approximately 90 seconds.
- 3. Turn off the main power switch.

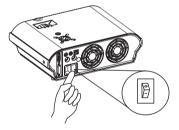

\* After the projector is turned off, there is a 90-second cooling period before the projector can be re-started.

4. Disconnect the power cord from the wall socket.

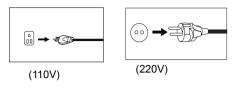

# ▲ Caution

- Please do not unplug the power cord before POWER is shut down or during the two-minute cooling process.
- If the projector is not properly shut down, to protect the lamp, the system will detect this and cool the lamp for 90 seconds automatically before turning on again.

# MAINTENANCE

## Lamp Information

#### Use and Replacement of the Lamp

The lamp life is 1500 hours. When the Lamp Indicator lights up orange suggesting the time of lamp replacement, please install a new lamp or consult your dealer. An old lamp could cause a malfunction in the projector and in rare instances may even explode.

### Lamp Replacement

Please check with LG service center for the information of lamp replacement.

# ▲ Caution

HIGH VOLTAGE/ HIGH TEMPERATURE/ HIGH PRESS WHEN REPLACING THE LAMP, TURN OFF THE PROJECTOR AND PULL OUT THE CORD FROM THE RECEPTACLE BEFORE REPLACING THE LAMP.

WAIT UNTIL THE LAMP BECOMES COOL (MINIMUM 45 MINUTES). TOUCHING THE LAMP WHEN IT IS HOT MAY CAUSE A BURN ON YOUR HAND.

A HIGH-PRESSURE LAMP WHICH WHEN HOT, MAY EXPLODE IF IMPROPERLY HANDLED.

To reduce the risk of injuries to fingers and damage to internal components, use caution when removing lamp glass that has shattered into sharp pieces.

To reduce the risk of injuries to fingers and/or compromising image quality by touching the lens, do not touch the empty lamp compartment when the lamp is removed.

This lamp contains mercury. Consult your local hazardous waste regulations to dispose of this lamp in a proper manner.

## **Operative Information**

When the three LEDs light up, they indicate the power, lamp or internal temperature status or possible problems:

| LED Indicator            | LEDs Display    | Description                                                                |
|--------------------------|-----------------|----------------------------------------------------------------------------|
|                          | Orange          | Standby (The AC power switch is on,                                        |
|                          | Orange          | and the projector is off.)                                                 |
|                          |                 | When the power button is pressed, the                                      |
| Power                    | Blinking Green  | indicator blinks green until the LG logo                                   |
| Indicator                |                 | shows up.                                                                  |
| maloutor                 | Green           | The projector is working,                                                  |
|                          | Blinking Orange | POWER-DOWN. It will cools down for                                         |
|                          |                 | 90 seconds after the power is turned off.                                  |
|                          | -               | Off (The AC power switch is off.)                                          |
|                          |                 | The lamp has been in operation for over                                    |
|                          | 0               | 1400 hours. The OSD message                                                |
|                          | Orange          | "CHANGE LAMP, AND RESET LAMP                                               |
|                          |                 | TIMER." will be displayed on the screen for 30 seconds.                    |
|                          |                 | The lamp has been in operation for over                                    |
| Lamp                     |                 | 1500 hours. The OSD message "OUT                                           |
| Indicator                | Red             | OF LAMP USAGE TIME. CHANGE THE                                             |
|                          |                 | LAMP!" will be displayed on the screen                                     |
|                          |                 | for 30 seconds.                                                            |
|                          | Blinking Red    | Something is wrong with the lamp power                                     |
|                          |                 | supply. Please turn off the projector                                      |
|                          |                 | within 3 seconds.                                                          |
|                          | Red             | The internal temperature of the projector                                  |
|                          |                 | is too hot.                                                                |
|                          |                 | When the temperature inside the                                            |
|                          |                 | projector is too high, the OSD message                                     |
| Temperature<br>Indicator |                 | "Temperature is too high. Going to shut                                    |
|                          |                 | down." will be displayed on the screen                                     |
|                          |                 | for 10 seconds and then the projector                                      |
|                          |                 | will automatically shutdown. The fans                                      |
|                          |                 | will be continuing to run for 90 seconds,                                  |
|                          |                 | then you can restart the projector.                                        |
|                          | Blinking Red    | Something is wrong with the fans. The                                      |
|                          |                 | OSD message "Fan or Diode error.<br>Going to shut down." will be displayed |
|                          |                 | on the screen for 10 seconds, and then                                     |
|                          |                 | the projector will automatically                                           |
|                          |                 | shutdown. Please turn the projector off.                                   |
|                          |                 | Shutuown. Flease turn the projector off.                                   |

# TROUBLESHOOTING

## **Common Problems & Solutions**

### **? NO POWER**

Try these solutions:

- Make sure the power cord is inserted snuged into the AC adapter socket.
- Make sure the power cord is inserted snuged into the power outlet.
- Toggle the power switch to the position "I".
- Wait 90 seconds after the projector is turned off before turning the projector back on.

### **NO PICTURE**

Try these solutions:

- Check for the proper input source.
- Ensure all cables are connected properly.
- Adjust the brightness and contrast.
- Remove the lens cap.

### **? TRAPEZOID IMAGE ON THE SCREEN**

Try these solutions:

- Reposition the unit to improve its angle on the screen.
- Use the KEYSTONE correction key on the control panel of the projector or the remote control unit.

### **? POOR COLOR**

Try these solutions:

- Select the correct video system.
- Adjust brightness, contrast, or color.

### **? BLURRED IMAGE**

Try these solutions:

- Press AUTO on the control panel of the projector or the remote control unit to get better picture quality.
- Adjust the focus.
- Reposition the unit to improve its projection angle.
- Ensure the distance between the unit and screen is within the adjustment range of the lens.

### **? REMOTE CONTROL DOES NOT WORK**

Try these solutions:

- Replace the batteries with new ones.
- Make sure there is no obstacle between the remote control and the projector.
- Stand within 6 meters (19.5 feet) of the projector.
- Make sure nothing is blocking the front and rear receivers.

## **Status Messages**

| On-Screen Messages                                     | Description                                                                                          |
|--------------------------------------------------------|----------------------------------------------------------------------------------------------------|
| SEARCHING                                              | Projector is searching for input.                                                                    |
| ACQUIRING SIGNAL                                       | Projector has identified the input signal and is running the auto image adjustment function.         |
| OUT OF RANGE                                           | Input signal frequency exceeds the projector's range.                                                |
| LAMP WARNING -<br>CHANGE LAMP AND<br>RESET LAMP TIMER! | The lamp has been in operation for 1400 hours. Install a new lamp for optimal performance.           |
| OUT OF LAMP USAGE<br>TIME. CHANGE THE<br>LAMP!         | The lamp has been in operation for over 1500 hours. The warning message will display for 30 seconds. |

# SPECIFICATIONS

## **Projector Specifications**

### **Technical Specifications**

Note: All specifications are subject to change without notice.

| General                     |                                           |                                     |  |
|-----------------------------|-------------------------------------------|-------------------------------------|--|
| Product name                | Personal Projector                        |                                     |  |
| Model name                  | RDJT50                                    | 1024X768 XGA                        |  |
|                             | RDJT52                                    | 1024X768 XGA                        |  |
| Optical                     |                                           |                                     |  |
| Display system              | 1-CHIP DMD                                |                                     |  |
| Lens F/Number               | F/2.6                                     |                                     |  |
| Lamp                        | 250W UHP lamp                             |                                     |  |
| Electrical                  |                                           |                                     |  |
| Power supply                | AC100 ~ 240V, 4.0A, 50/60 Hz (Automatic)  |                                     |  |
| Power consumption           | 330W (Typical)                            |                                     |  |
| Mechanical                  |                                           |                                     |  |
| Dimensions                  | 302.3 mm (W) x 91.7 mm (H) x 216.3 mm (D) |                                     |  |
| Operating temperature range | 0°C ~ 35°C                                |                                     |  |
| Weight                      | 6.6 lbs (3.0 Kg)                          |                                     |  |
| Input terminal              |                                           |                                     |  |
| Computer input              |                                           |                                     |  |
| D-SUB IN                    | D-sub 15-p                                | D-sub 15-pin (female)               |  |
| DVI-D                       | DVI-D 19-pin (female)                     |                                     |  |
| Video signal input          |                                           |                                     |  |
| S-VIDEO                     | Mini DIN 4-pin port x1                    |                                     |  |
| VIDEO                       | RCA jack x                                | 1                                   |  |
| HDTV signal input           | D-sub <><br>terminal                      | YPbPr RCA jack x3, through D-SUB IN |  |
| Audio signal input          |                                           |                                     |  |
| Audio                       | Mini jack st                              | ero port                            |  |
| Output                      |                                           |                                     |  |
| USB mouse connector         | A/B series x1                             |                                     |  |
| Speaker                     | 2 watt x 1                                |                                     |  |
| Control                     |                                           |                                     |  |
| RS-232C                     | 9-pin x1                                  |                                     |  |
|                             |                                           |                                     |  |

## **Timing Chart**

### Suppoted timing for Analog RGB and DVI inputs

| Resolution | Horizontal<br>Frequency<br>(kHz) | Vertical<br>Frequency<br>(Hz) | Pixel<br>Frequency<br>(MHz) | Mode       |
|------------|----------------------------------|-------------------------------|-----------------------------|------------|
| 720x400    | 37.927                           | 85.039                        | 35.500                      | 720x400_85 |
|            | 31.469                           | 59.940                        | 25.175                      | VGA_60     |
| 640x480    | 37.861                           | 72.809                        | 31.500                      | VGA_72     |
| 640x480    | 37.500                           | 75.000                        | 31.500                      | VGA_75     |
|            | 43.269                           | 85.008                        | 36.000                      | VGA_85     |
|            | 35.156                           | 56.250                        | 36.000                      | SVGA_56    |
| 800x600    | 37.879                           | 60.317                        | 40.000                      | SVGA_60    |
|            | 48.077                           | 72.188                        | 50.000                      | SVGA_72    |
|            | 46.875                           | 75.000                        | 49.500                      | SVGA_75    |
|            | 53.674                           | 85.061                        | 56.250                      | SVGA_85    |
| 832x624    | 49.725                           | 74.550                        | 57.283                      | MAC16"     |
| 1024x768   | 35.522                           | 86.957                        | 44.900                      | XGA_43i    |
|            | 48.363                           | 60.004                        | 65.000                      | XGA_60     |
|            | 56.476                           | 70.069                        | 75.000                      | XGA_70     |
|            | 60.023                           | 75.029                        | 78.750                      | XGA_75     |
|            | 68.667                           | 84.997                        | 94.500                      | XGA_85     |
|            | 60.134                           | 74.700                        | 79.857                      | MAC19"     |
| 1152x864   | 67.500                           | 75.000                        | 108.000                     | SXGA1_75   |
| 1280x960   | 60.000                           | 60.000                        | 108.000                     | QuadVGA_60 |
| 1280x1024  | 63.981                           | 60.020                        | 108.000                     | SXGA3_60   |

### Supported timing for YPbPr input

| Signal Format     | Horizontal Frequency<br>(kHz) | Vertical Frequency<br>(Hz) |
|-------------------|-------------------------------|----------------------------|
| 480i(525i)@60Hz   | 15.73                         | 59.94                      |
| 480p(525p)@60Hz   | 31.47                         | 59.94                      |
| 576i(625i)@50Hz   | 15.63                         | 50.00                      |
| 576p(625p)@50Hz   | 31.25                         | 50.00                      |
| 720p(750p)@60Hz   | 45.00                         | 60.00                      |
| 720p(750p)@50Hz   | 37.50                         | 50.00                      |
| 1080i(1125i)@60Hz | 33.75                         | 60.00                      |
| 1080i(1125i)@50Hz | 28.13                         | 50.00                      |

## Supported timing for Video and S-Video inputs

| Video mode | Horizontal<br>Frequency (kHz) | Vertical<br>Frequency (Hz) | Pixel Frequency<br>(MHz) |
|------------|-------------------------------|----------------------------|--------------------------|
| NTSC       | 15.73                         | 60                         | 3.58                     |
| PAL        | 15.63                         | 50                         | 4.43                     |
| SECAM      | 15.63                         | 50                         | 4.25 or 4.41             |
| PAL-M      | 15.73                         | 60                         | 3.58                     |
| PAL-N      | 15.63                         | 50                         | 3.58                     |
| PAL-60     | 15.73                         | 60                         | 4.43                     |
| NTSC4.43   | 15.73                         | 60                         | 4.43                     |

# DIMENSIONS

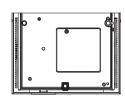

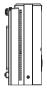

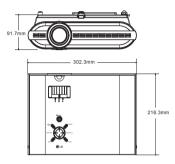

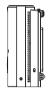

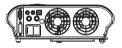

Unit: mm

Free Manuals Download Website <u>http://myh66.com</u> <u>http://usermanuals.us</u> <u>http://www.somanuals.com</u> <u>http://www.4manuals.cc</u> <u>http://www.4manuals.cc</u> <u>http://www.4manuals.cc</u> <u>http://www.4manuals.com</u> <u>http://www.404manual.com</u> <u>http://www.luxmanual.com</u> <u>http://aubethermostatmanual.com</u> Golf course search by state

http://golfingnear.com Email search by domain

http://emailbydomain.com Auto manuals search

http://auto.somanuals.com TV manuals search

http://tv.somanuals.com